The following describes how to get the cash register ready for operate. Follow these steps before you use the cash register for the first time. Before you set up the cash register, prepare three new alkaline batteries LR6 ("AA" size) which are necessary for memory backup. Find a stable and flat surface not subject to direct radiation, to place the cash register.

### **Initializing the Cash Register**

To ensure the cash register operates properly, please use the following procedure:

- 1. Make sure the power cord is unplugged and batteries are not installed on the register.
- 2. Insert the manager (MA) key into the mode switch and turn it to the REG position.
- 3. Insert the plug of the power cord into the AC outlet. The buzzer will sound three times.

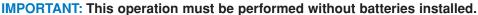

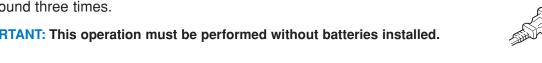

4. The cash register has now been initialized. The register display will show "0.00" with " L ".

# **Installing the Batteries**

- 1. Push the printer cover forward and detach it.
- 2. Open the battery compartment cover next to the paper roll cradle.

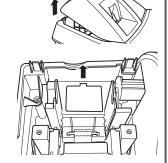

- 3. Install three new alkaline batteries LR6 ("AA" size) as shown at the right. (Batteries are not supplied with the cash register.) Make sure that positive (+) and negative (-) poles of each battery are properly oriented.
- 4. When the batteries are properly installed, " " on the display will disappear. Close the battery compartment cover.

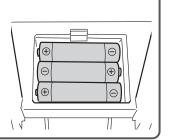

## Installing the Paper Roll (for receipt printing)

If you want to use a paper roll for journal printing, please refer to GETTING STARTED section of the instruction manual.

1. Lift up the print roller release lever to unlock and open the print roller arm.

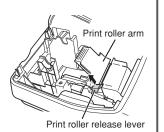

2. Set a paper roll in the paper roll cradle as illustrated right.

NOTE: When setting a new paper roll in the paper roll cradle, be sure to cut the paper end behind the taped (or pasted) point in advance.

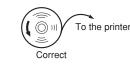

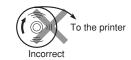

3. Feed the end of the paper along with the paper positioning guides as illustrated at the right.

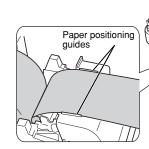

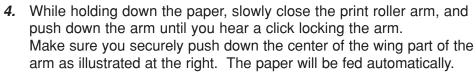

5. Cut off the excess paper using the edge of the inner cover, and replace the printer cover. Press the \(\gamma\) key to make sure the paper end comes out of the printer cover and clean paper appears.

NOTE: If the print roller arm is not securely locked, the unit will not print correctly. If this problem occurs, open the arm, and close the arm as instructed above.

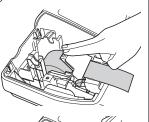

## **Basic Programming**

Set the mode switch to the PGM position.

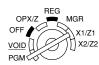

#### Setting the Date

Enter the date in 8 digits using the month-day-year format. Then press #/TMSBTL].

Example: 0 2 2 6 2 0 1 0
Date (February 26, 2010)

#### Setting the Time

Enter the time in 4 digits ("hhmm" format) using the 24 hour system. Then press #TMSBTL.

Example: (1)(4)(3)(0) #/TM/SBTL Time (2:30 p.m.)

#### Setting Tax Rates (%)

NOTE: If you are in an area that uses a tax table for tax calculation, please refer to the programming section in the instruction manual.

Specify a tax rate (%) for calculation of tax on each taxable subtotal using the following sequence:

#TMSBTL  $\rightarrow$  9  $\rightarrow$  @FOR  $\rightarrow$  Tax number (1 to 4)\*  $\rightarrow$  @FOR  $\rightarrow$  Tax rate (0.0000% to 100.0000%)  $\rightarrow$  @FOR→ Minimum taxable amount (0.01 to 999.99) → #/TM/SBTL → CA/AT/NS (Smallest amount for which tax must be collected.)

\*Up to 4 types of tax are programmable.

Example1: Set state tax 6.25% with tax exempt as 12¢

#/TM/SBTL 9 (@/FOR) (6) (2) (5) (9/FOR)(1)(2)#/TM/SBTL CA/AT/NS Tax rate (6.25%) Min. taxable amount (\$0.12)

Example2: Set state tax 4% with tax exempt as 0¢

#/TM/SBTL CA/AT/NS #/TM/SBTL 9 (@/FOR) Tax rate (4%)

#### Other Programming

While the cash register is pre-programmed so it can be used with minimal set-up, it does provide you optional features. For details, please refer to the instruction manual.

#### **Initial settings:**

Department 1 to 10: Taxable 1 Department 11 to 99: Non-taxable

# Now, you are ready!

### Before Starting Entries

Set the mode switch to the REG position.

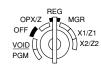

#### Registration Example (when selling department items by cash)

1. Enter your clerk code. (By default, clerk code 1 is assigned.)

(1) CLK# Clerk code

2. Enter the price for the first department item.

For example for 5.00, enter (5)(00), and press the appropriate  $(5)(00)_1$ department key.

For department 17 to department 32, press DEPTSHIFT first before (8)(2)(5) DEPTSHIFT 18 pressing the department key.

For department 33 and above, enter the department code using numeric keys, and press pept#, then enter the price and press DEPT# again.

- 3. Repeat step 2 for all the department items.
- Press [#/TM/SBTL] to display the amount due.
- Enter the amount received from the customer. (You can omit 2)(00)(0 this step if the amount tendered is the same as the subtotal.) Amount tendered
- 6. Press CAATINS, and the change due is displayed (when the amount received was not entered, total amount is displayed) and the drawer is opened.
- 7. Tear off the receipt and give it to the customer with his or her change.
- 8. Close the drawer.

Price and dept. 1

Price and dept. 18

#/TM/SBTL

CA/AT/NS

### **How to download Customer Support Tool:**

Customer Support Tool can be downloaded from the Sharp web site. Please visit the Sharp web site: http://www.sharpusa.com/registersoftware

#### When an error occurs:

When an error occurs with an alarm sound, press (CL) to clear the error. If you do not clear the error, press (ESC) twice. The transaction will be finalized in subtotal void or cash sale.

Free Manuals Download Website

http://myh66.com

http://usermanuals.us

http://www.somanuals.com

http://www.4manuals.cc

http://www.manual-lib.com

http://www.404manual.com

http://www.luxmanual.com

http://aubethermostatmanual.com

Golf course search by state

http://golfingnear.com

Email search by domain

http://emailbydomain.com

Auto manuals search

http://auto.somanuals.com

TV manuals search

http://tv.somanuals.com